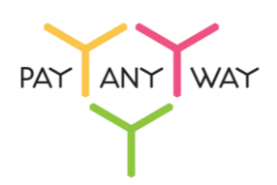

# Инструкция по созданию шаблона вывода денежных средств на расчетный счет

Возможность создания шаблона становится активной:

- После получения НКО «Монета. Ру» (ООО) от партнера оригинала Заявления о присоединении к Договору о переводах без открытия счетов в системе МОНЕТА.РУ.
- При наличии банковских реквизитов в разделе «Персональные данные» личного кабинета.

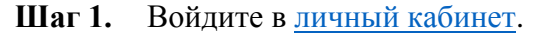

 $\mathsf{r}$ 

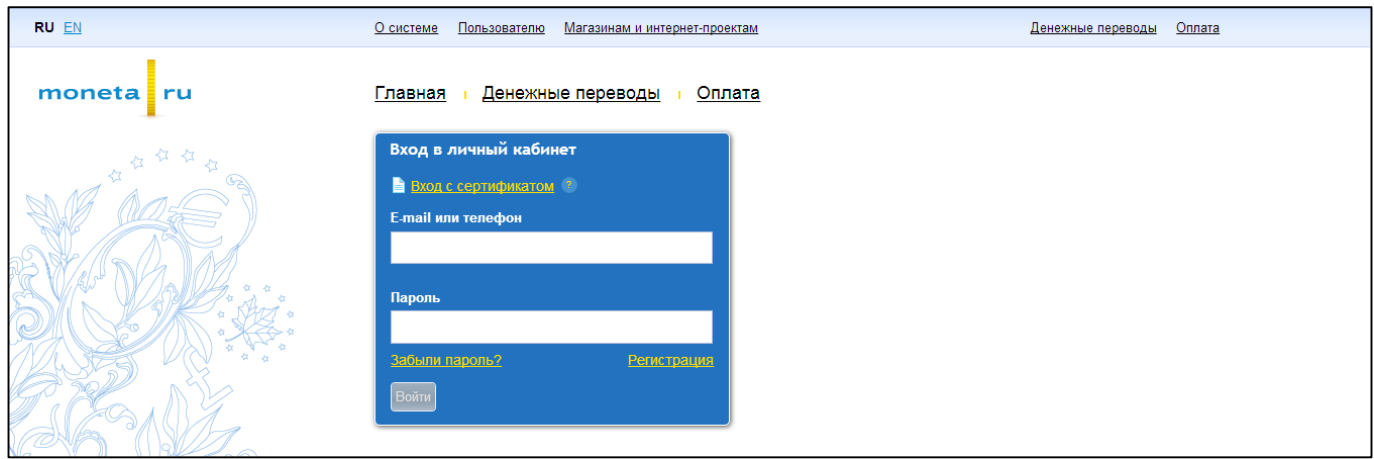

**Шаг 2.** Перейдите в раздел «Операции» — «Шаблоны операций». Нажмите «Создать шаблон».

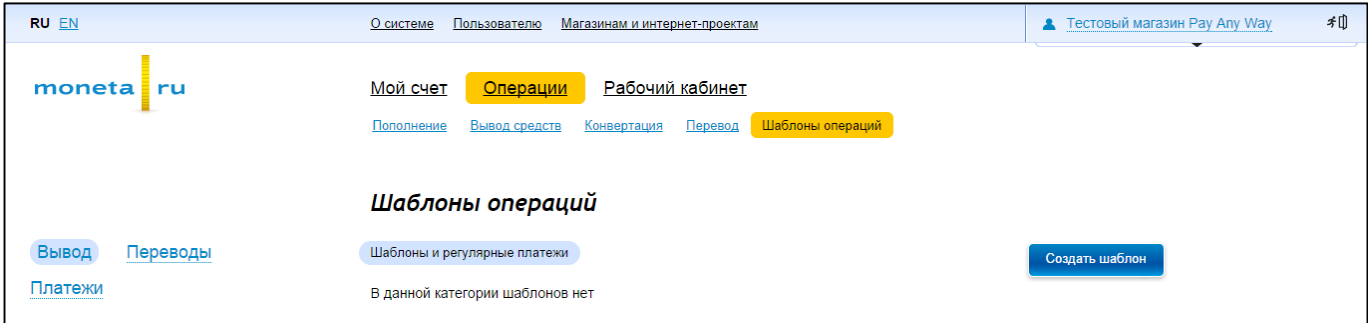

**Шаг 3.** Выберите категорию «Вывод средств», далее — «Банковский перевод».

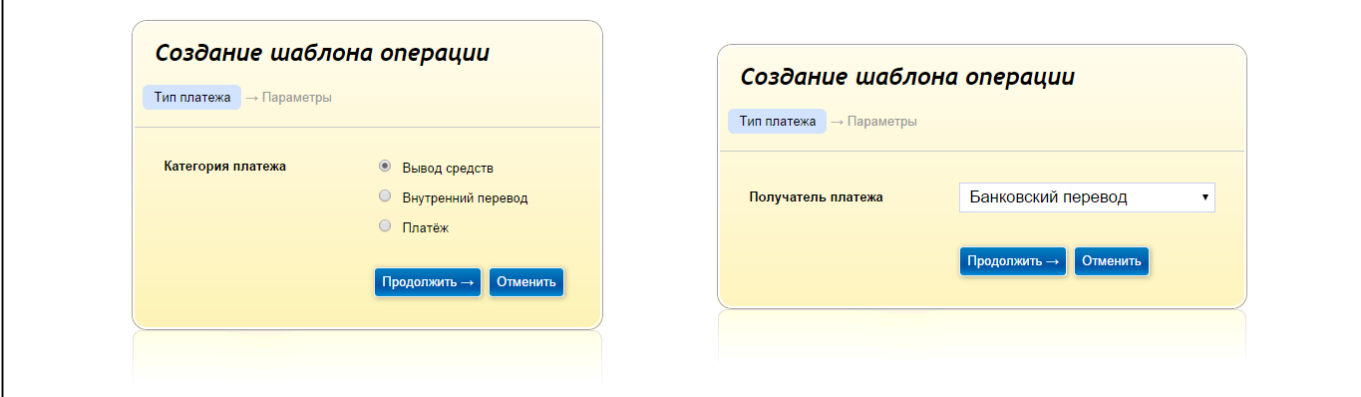

## **Шаг 4.** Заполните все поля соответствующими данными:

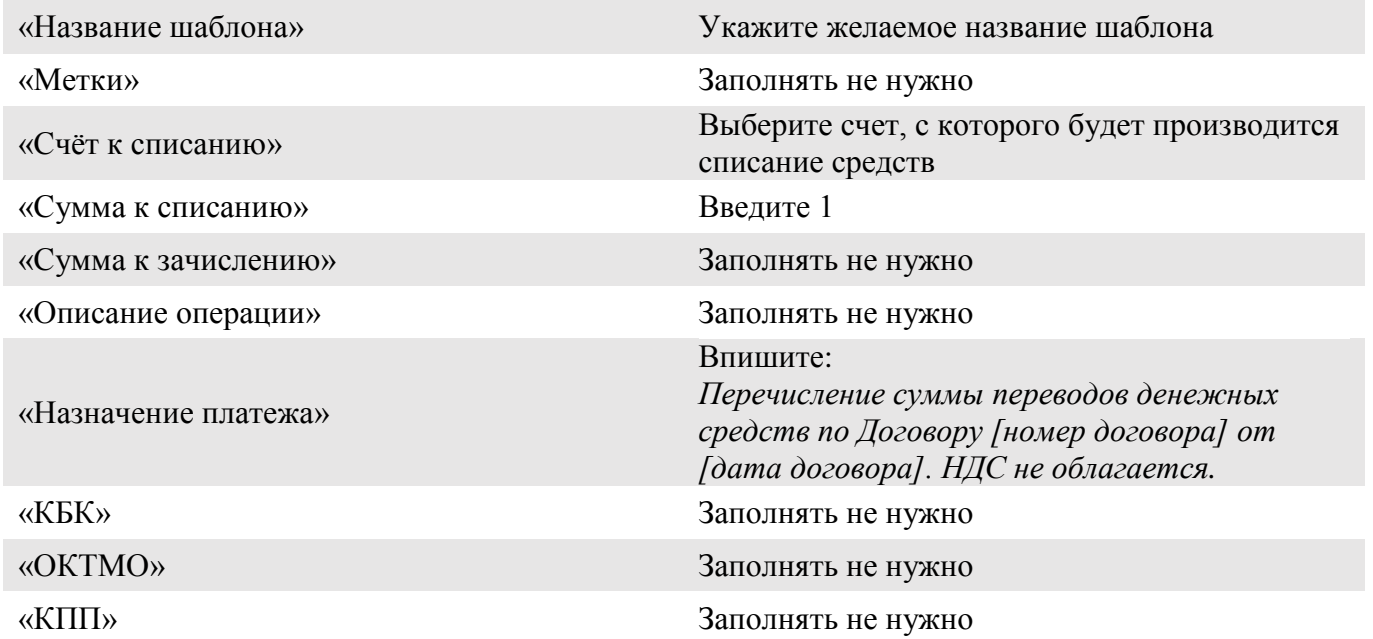

### Нажмите «Продолжить».

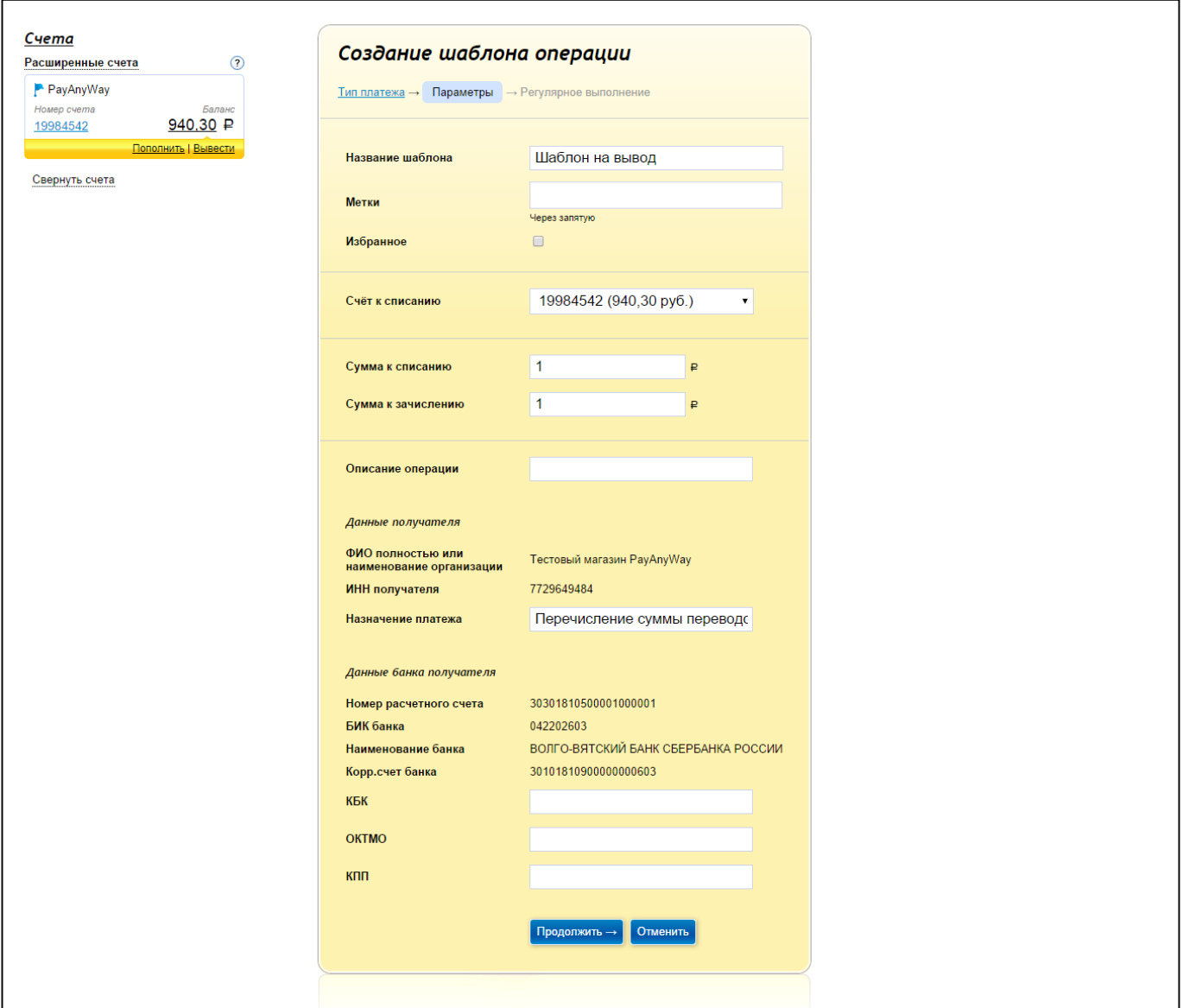

#### **Шаг 5.** Заполните все поля соответствующими данными:

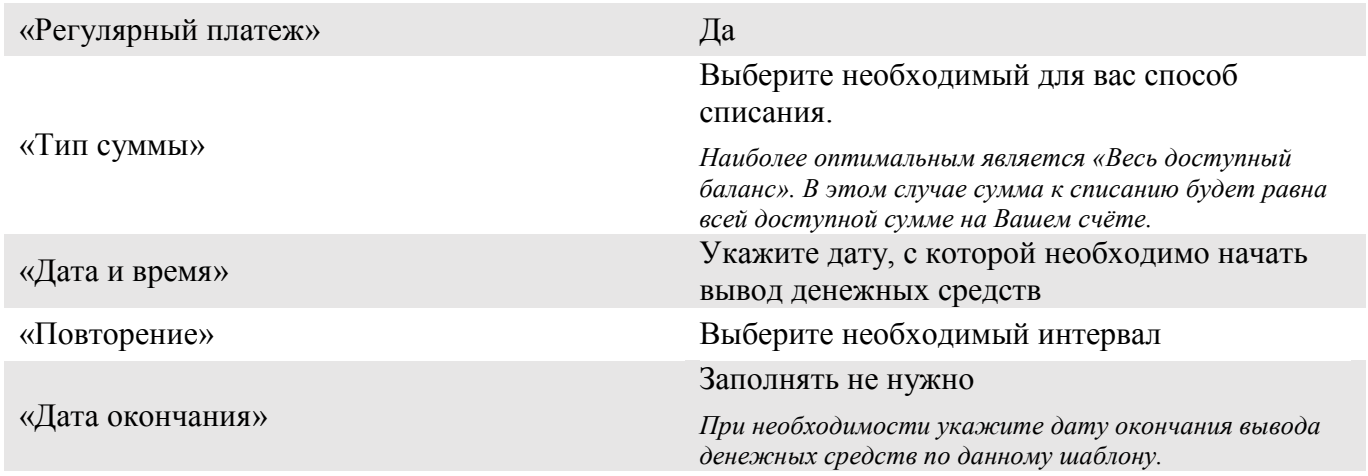

#### Нажмите «Продолжить».

 $\Gamma$ 

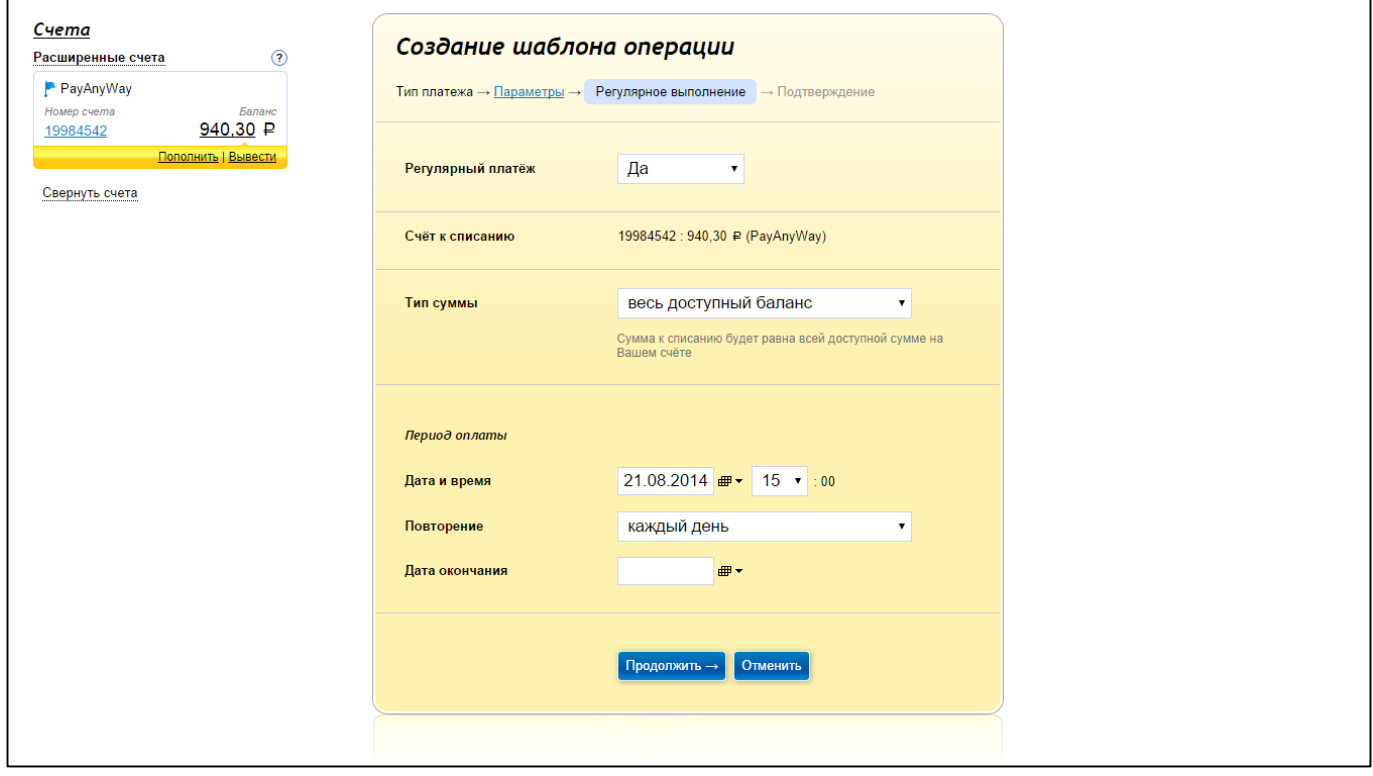

#### **Шаг 6.** Проверьте все настройки шаблона и введите платежный пароль для подтверждения.

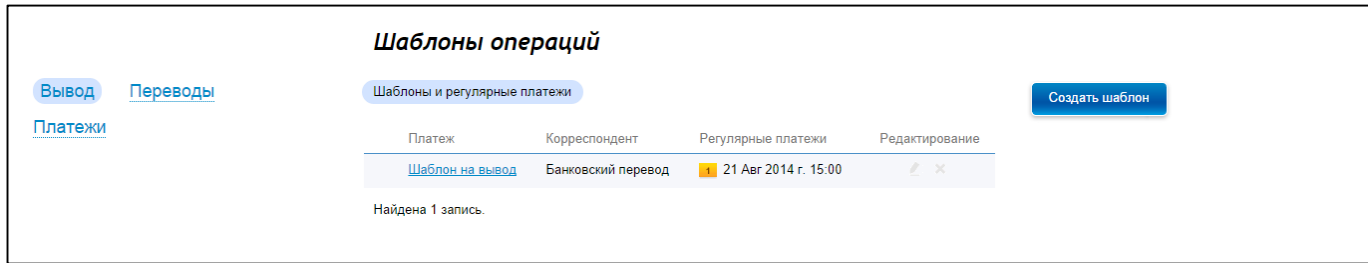

Готово! Вы успешно создали шаблон вывода денежных средств на ваш расчетный счет.

Обратите внимание: Каждый раз при создании операции на вывод денежных средств в «Истории платежей» данной операции присваивается статус «Уведомление не отправлено».

После обработки запроса и перевода денежных средств на ваш расчетный счет статус операции будет автоматически изменен на «Выполнена».